# IVIモデラー2018 IVIM対応版

## 操作マニュアル(基本編)

### 2018年11月

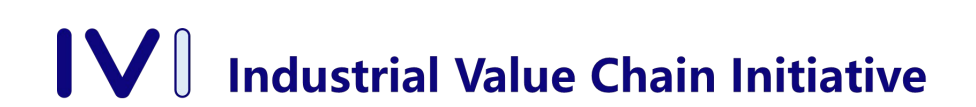

Version 1.0.01

# はじめに

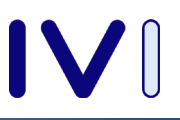

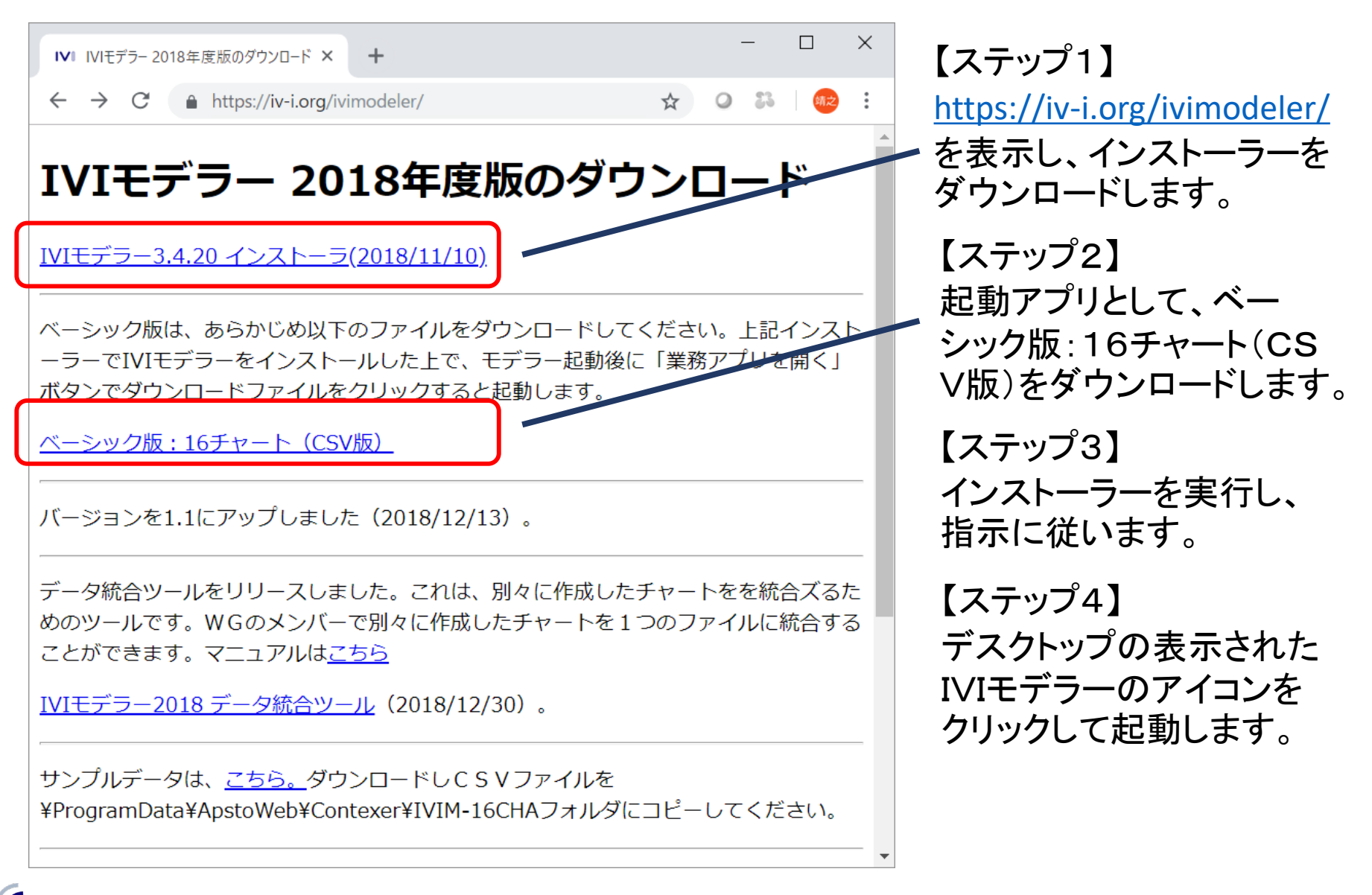

インストーラーの実行

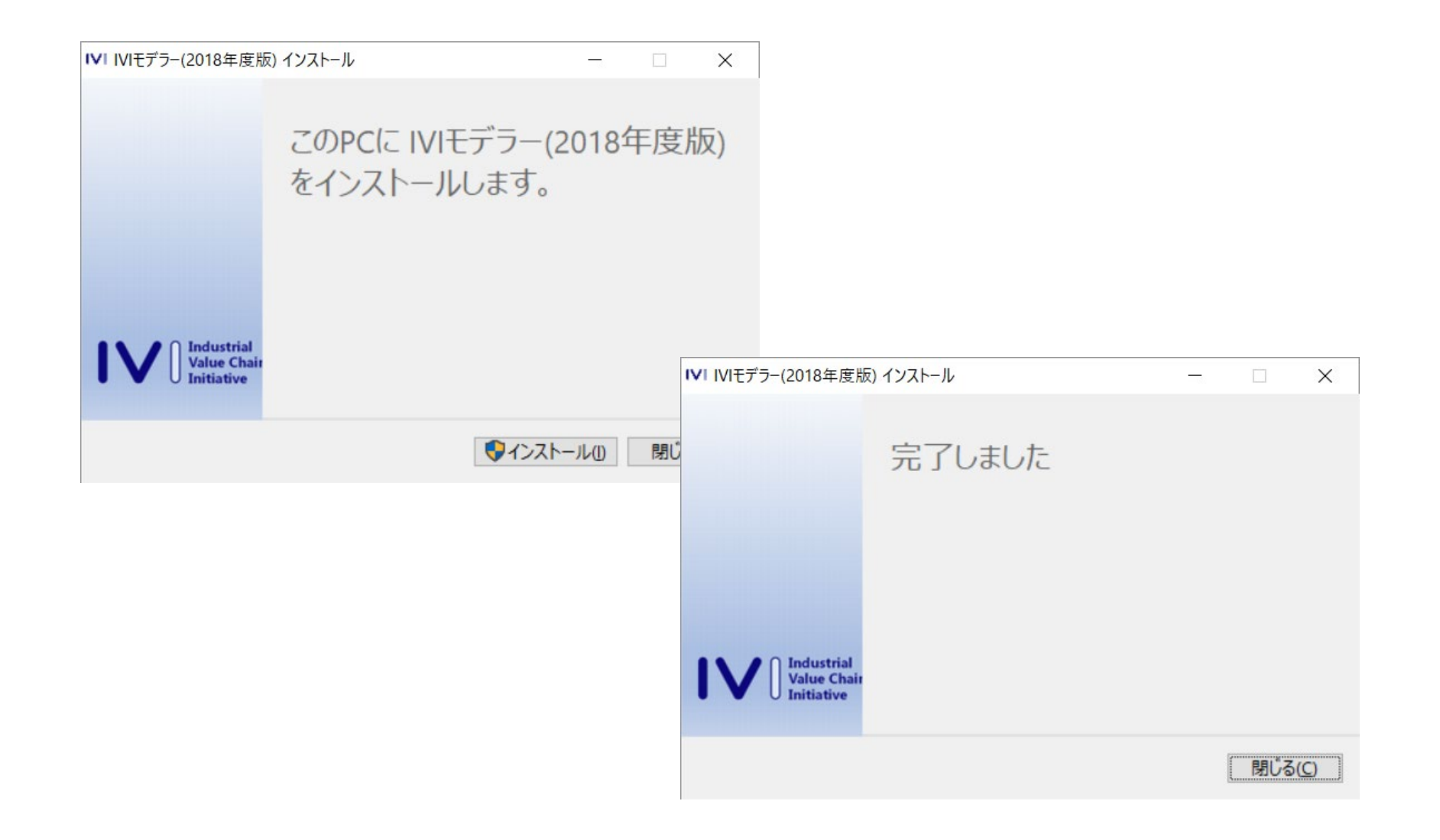

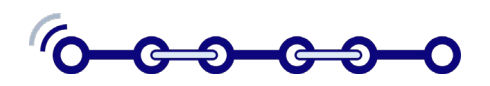

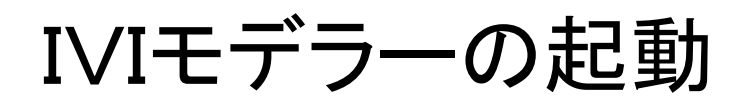

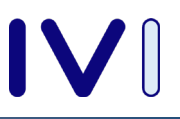

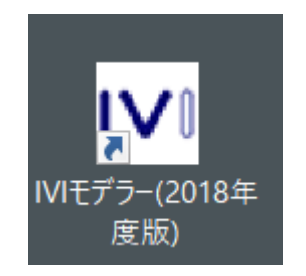

【ステップ1】IVIモデラーの 起動は、デスクトップ上にあ るアイコンをダブルクリック します。

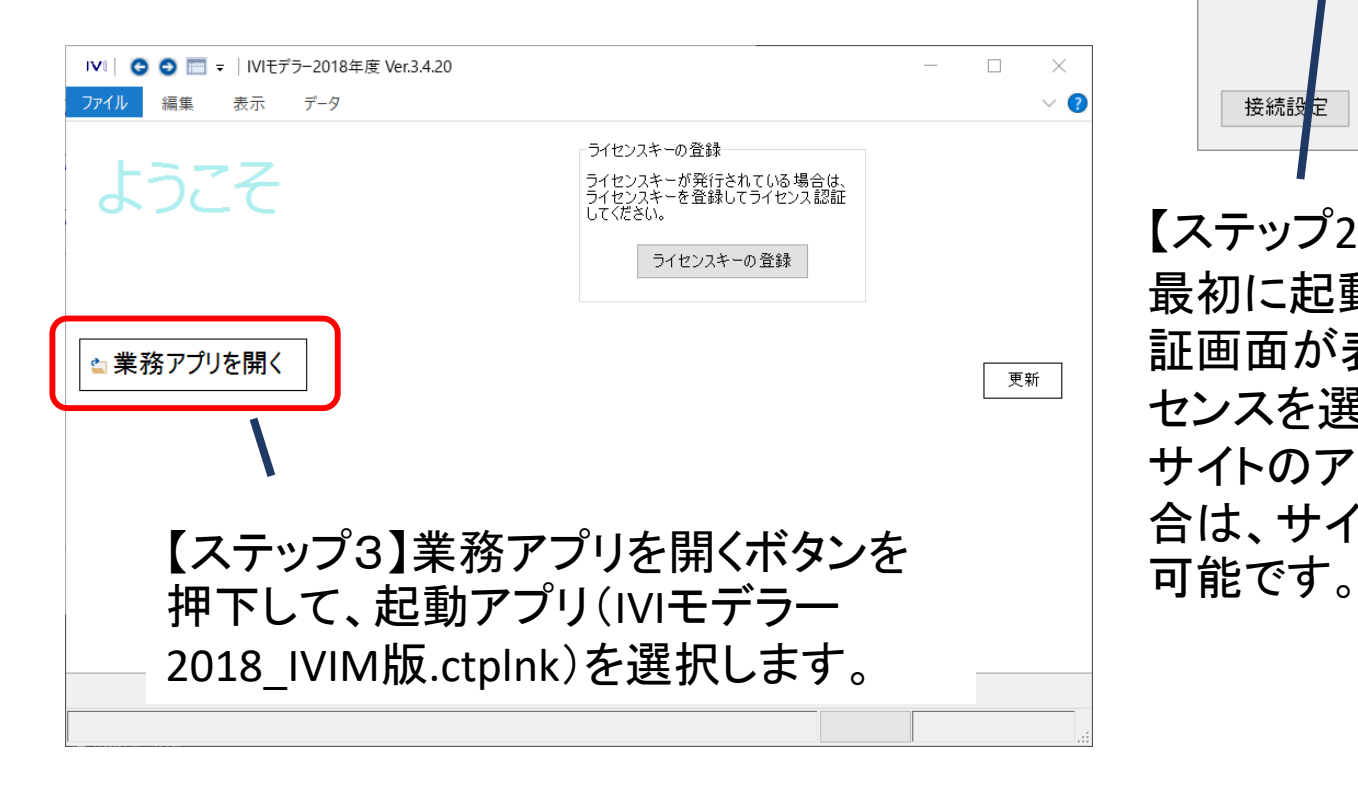

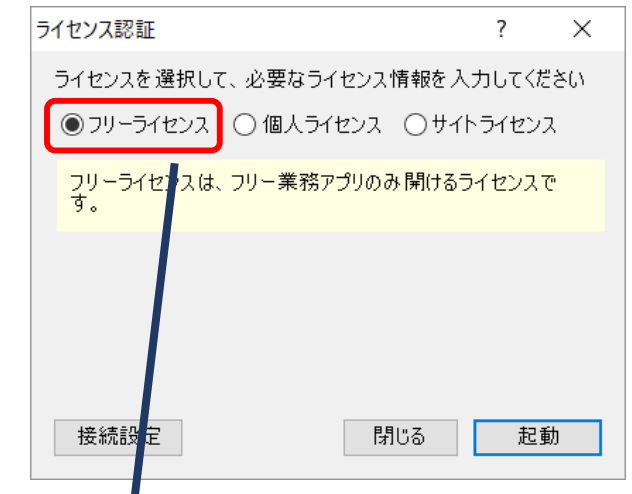

【ステップ2】

最初に起動すると、ライセンス認 証画面が表示されます。フリーライ センスを選択します。もし、すでに サイトのアカウントをもっている場 合は、サイトライセンスでの実行も

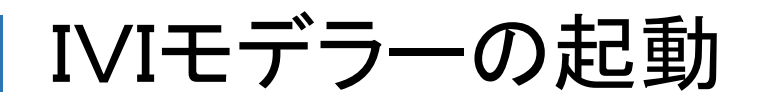

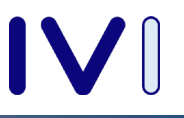

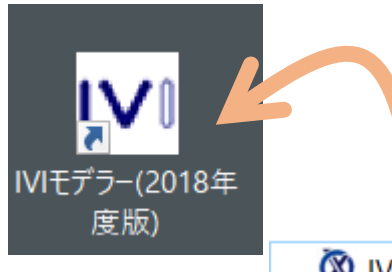

起動方法として、起動アプリの設定ファイルをIVIモデラーのア イコン上にドラッグ&ドロップすることも可能です。設定ファイル をダブルクリックすると、IVIモデラーではなくコンテキサーが起 動する場合があるので、ダブルクリックはしないでください。

■ IVIモデラー2018 IVIM版.ctplnk

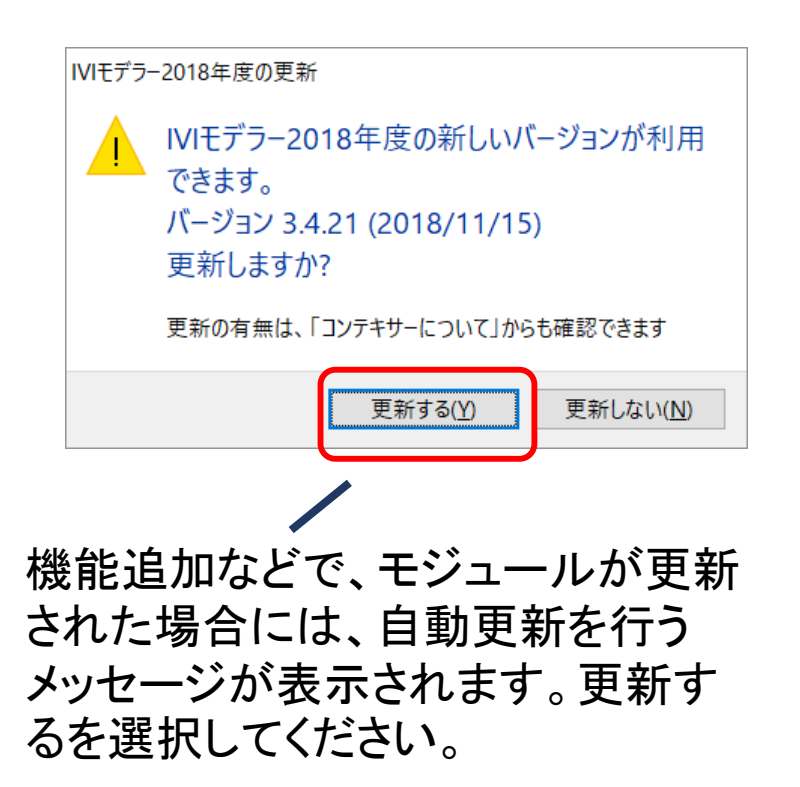

サイトライセンスを持っている場合には以下 のログイン画面が表示されます。あらかじめ 通知されたユーザ名とパスワードを入力して 起動してください。

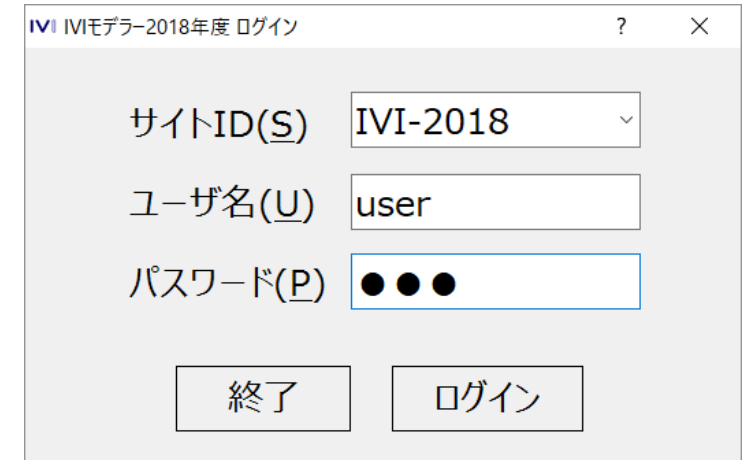

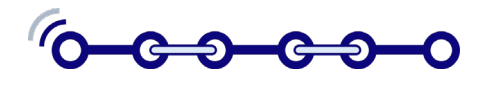

画面の全体構成

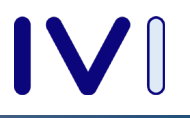

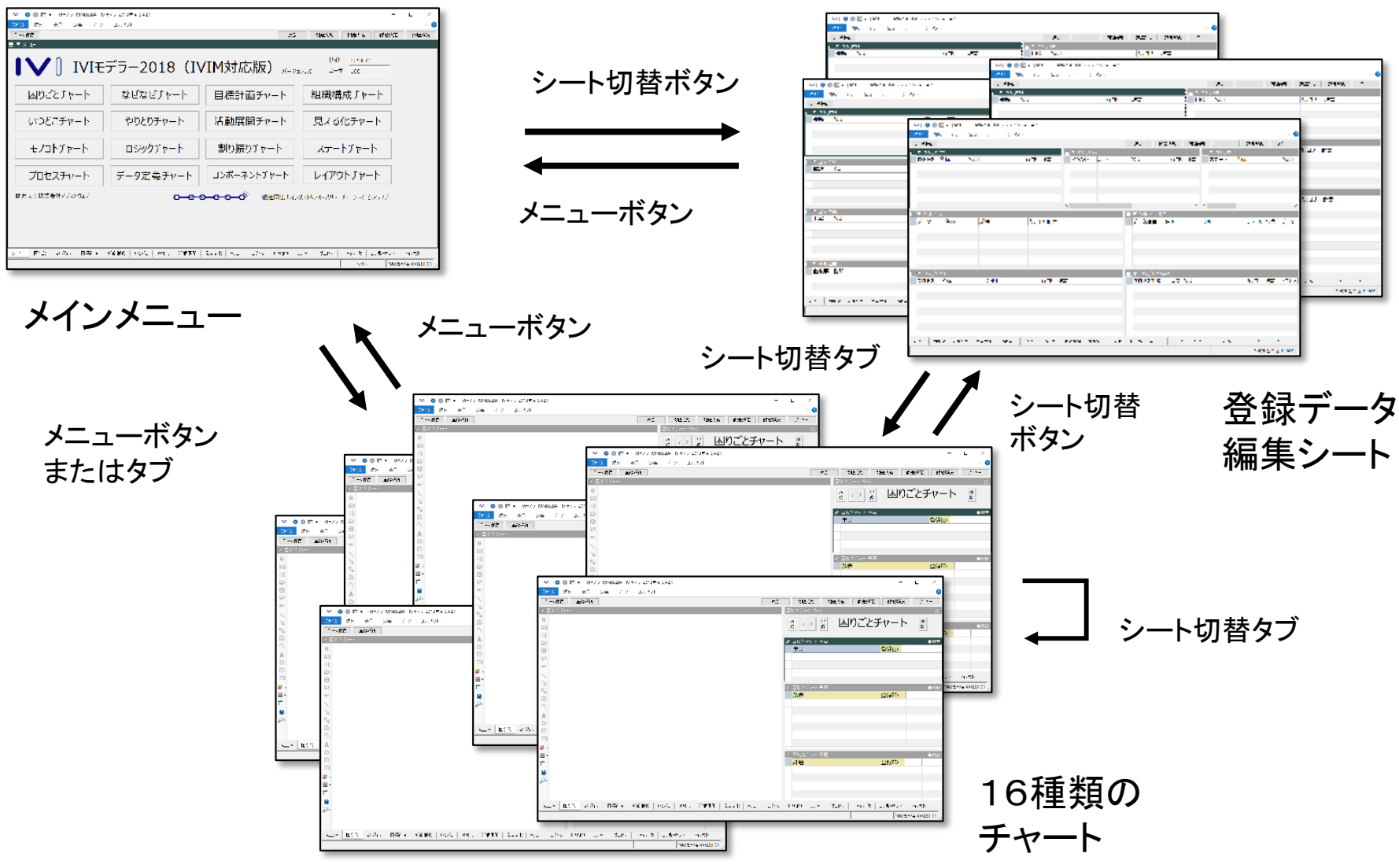

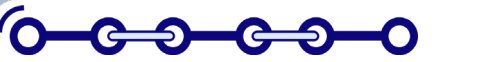

**(C) 2018. Industrial Value Chain Initiative** 6

画面の内部構成

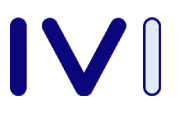

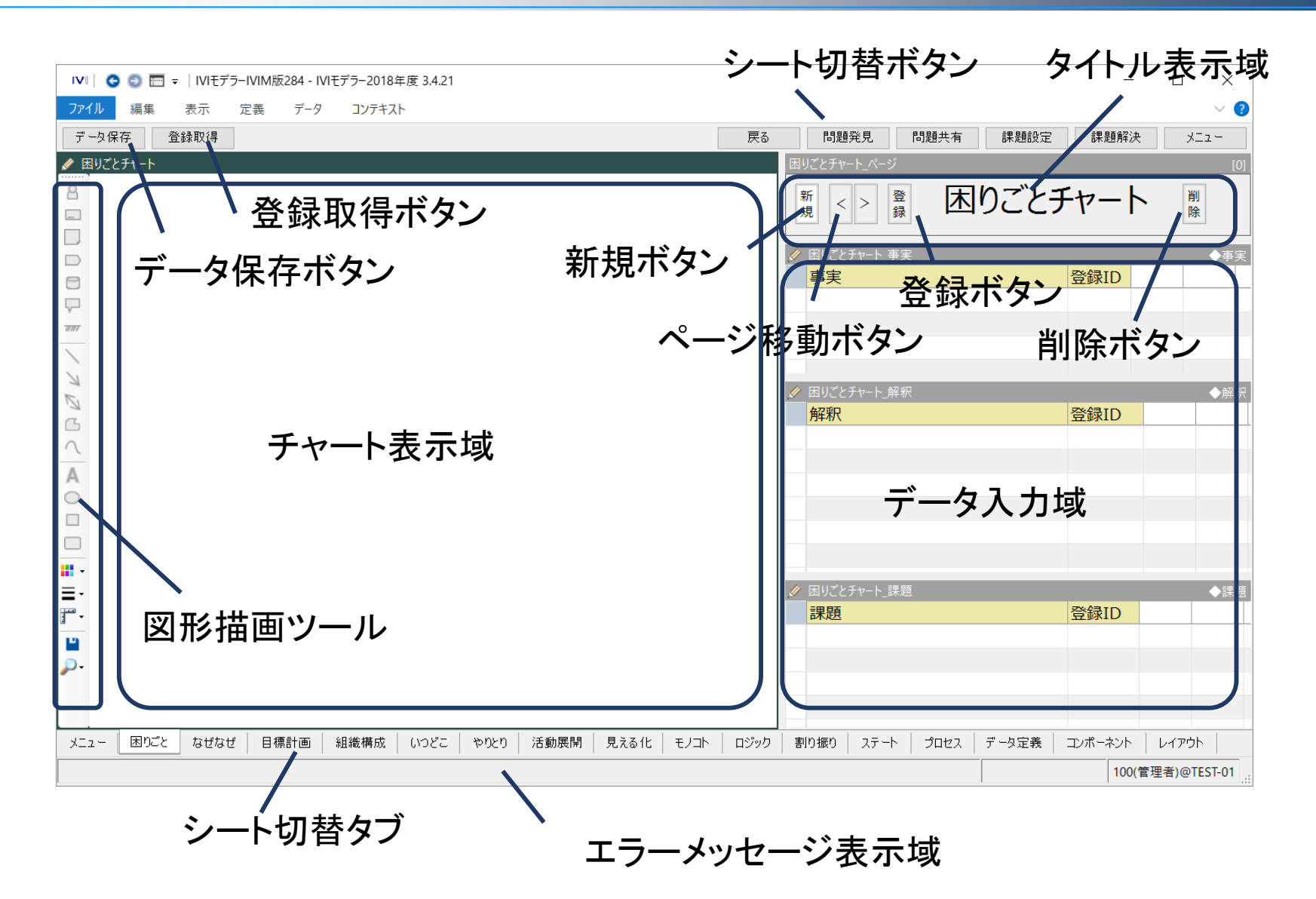

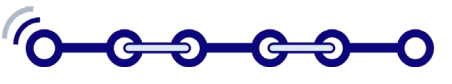

基本的な操作

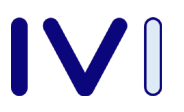

【ステップ1】新規ボタンを押下します。新規ボタン を押下せずにデータパネルに文字を入力すると、 エラーメッセージが表示されます。

新規ボタンでページが追加さ れます。現在のページはペー ジカウンタで確認できます。

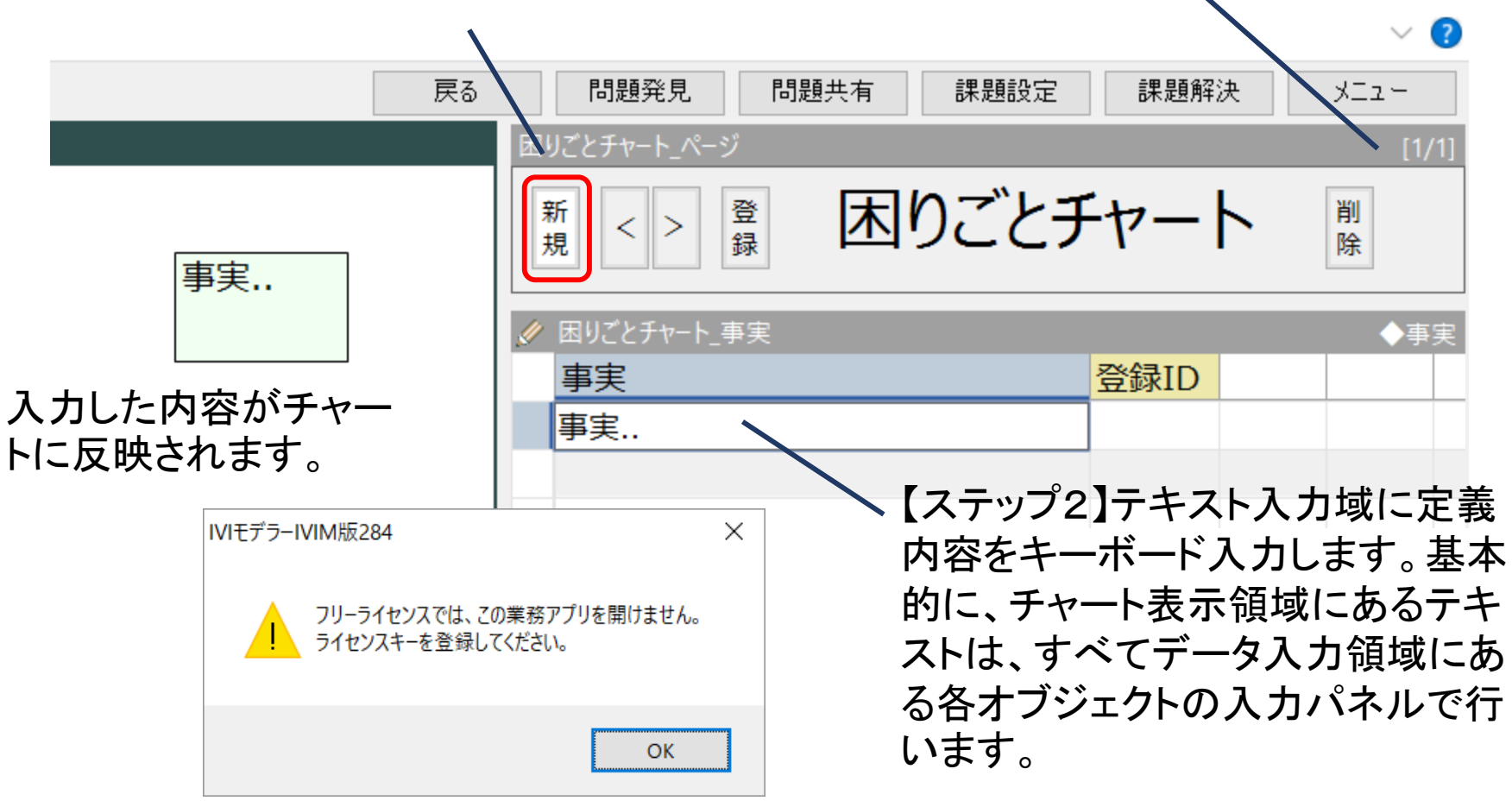

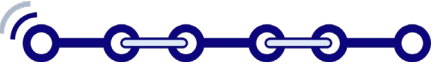

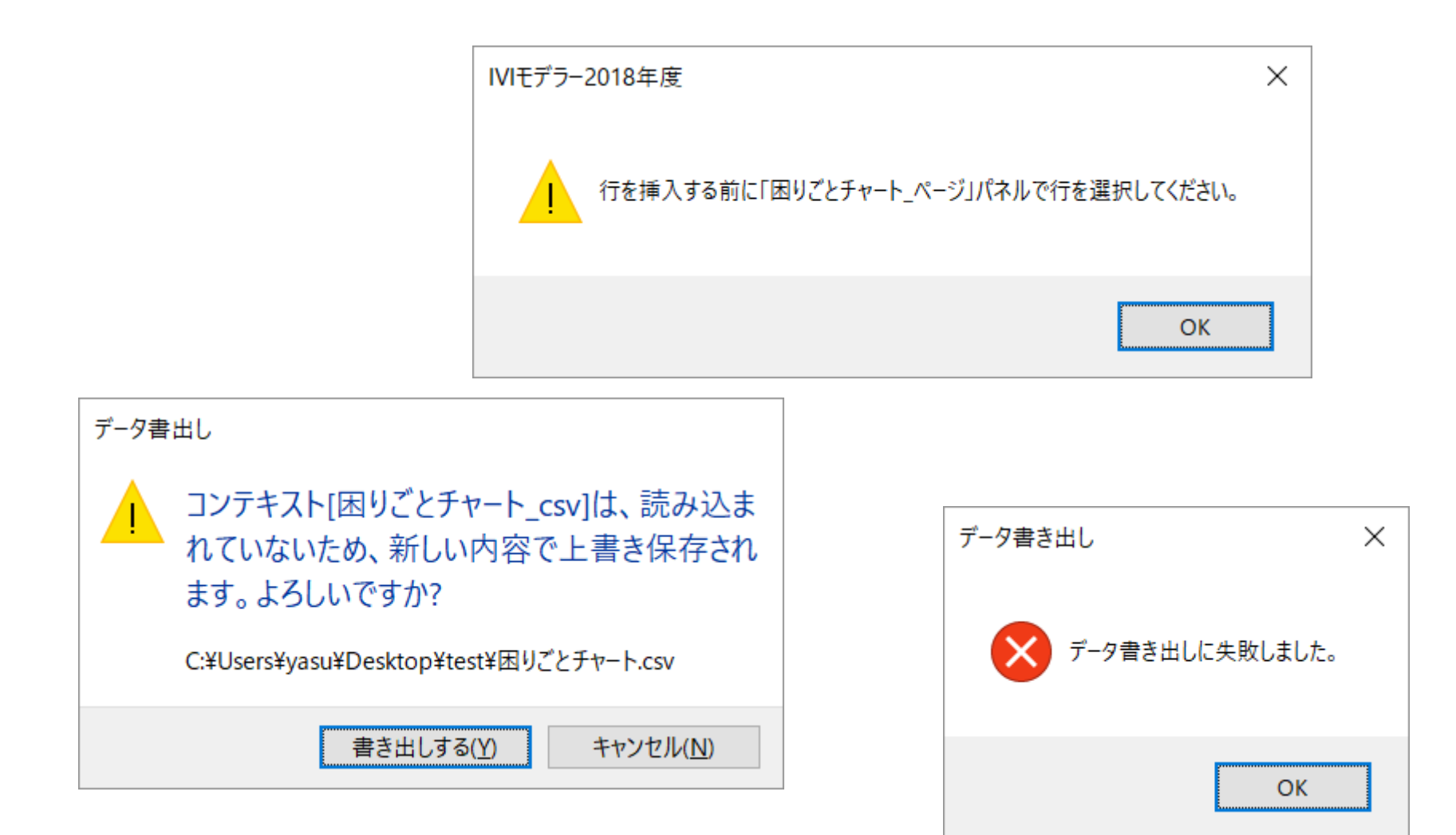

# 基本的な操作

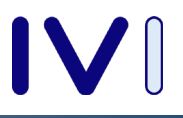

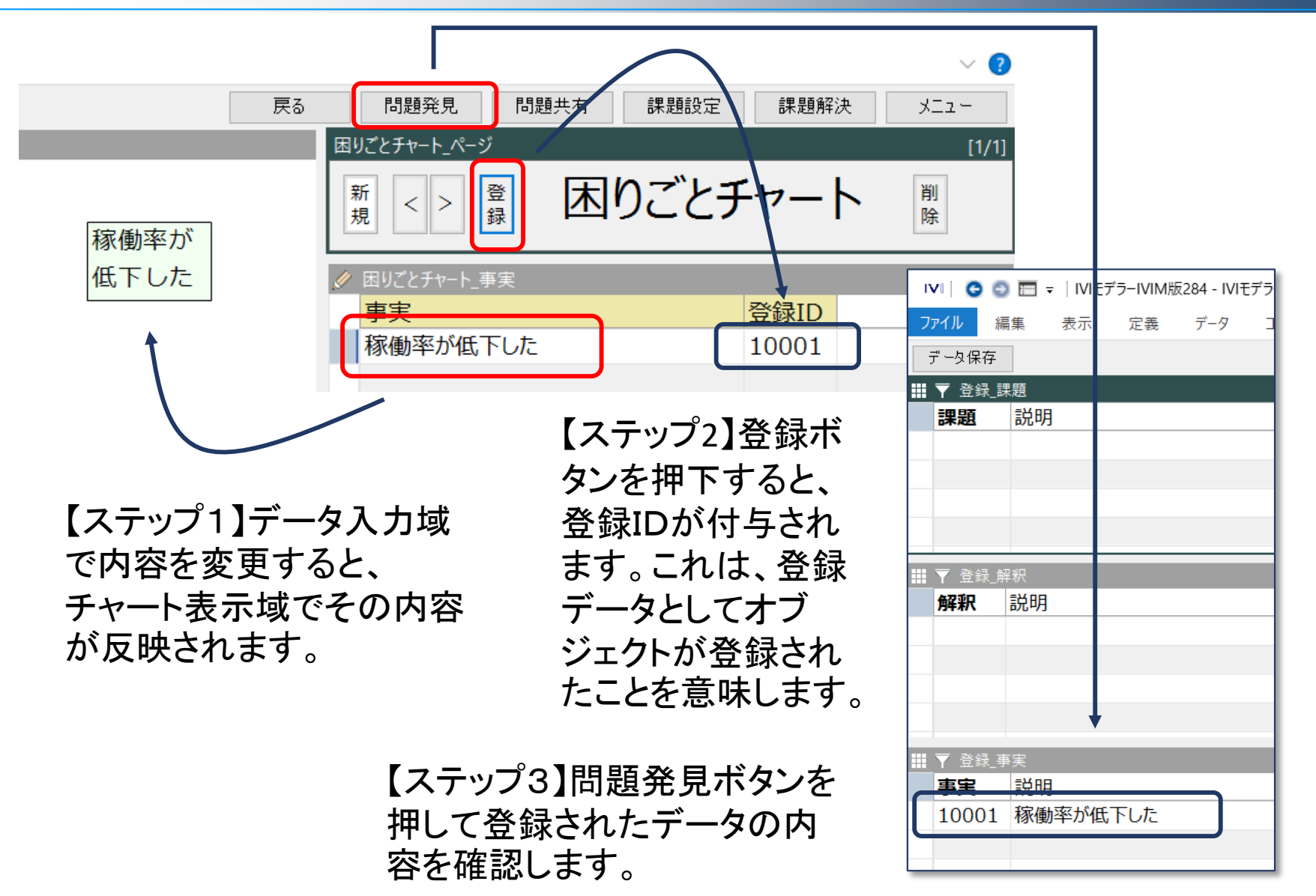

基本的な操作

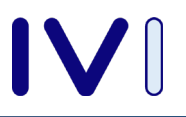

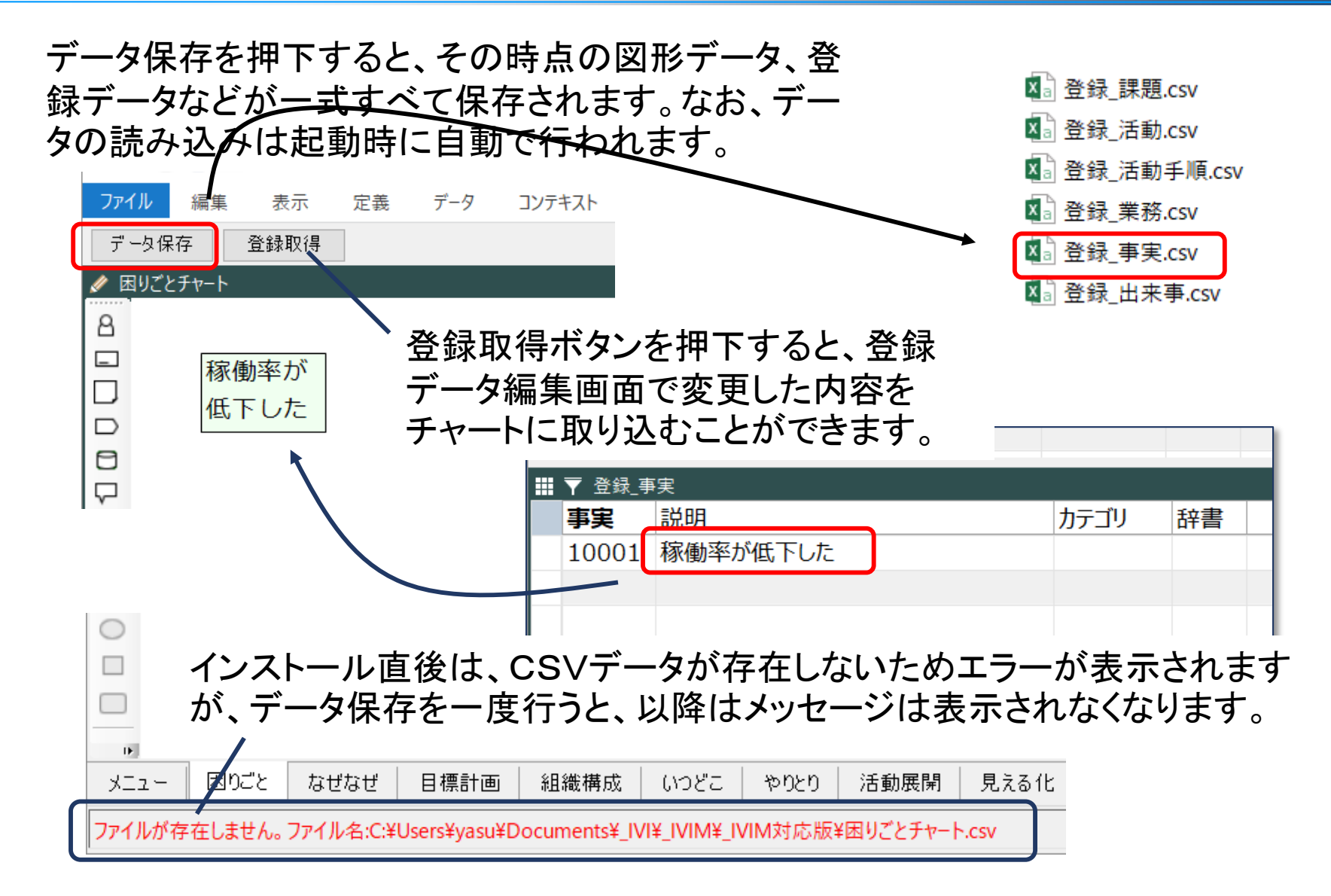

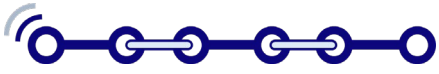

基本オペレーション

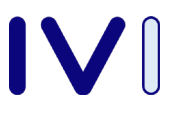

図形の前後関係を変更するには・・・

【ステップ1】図形が他の図形の背後に隠れて見えない場合には、 該当図形をマウスで右クリックします。

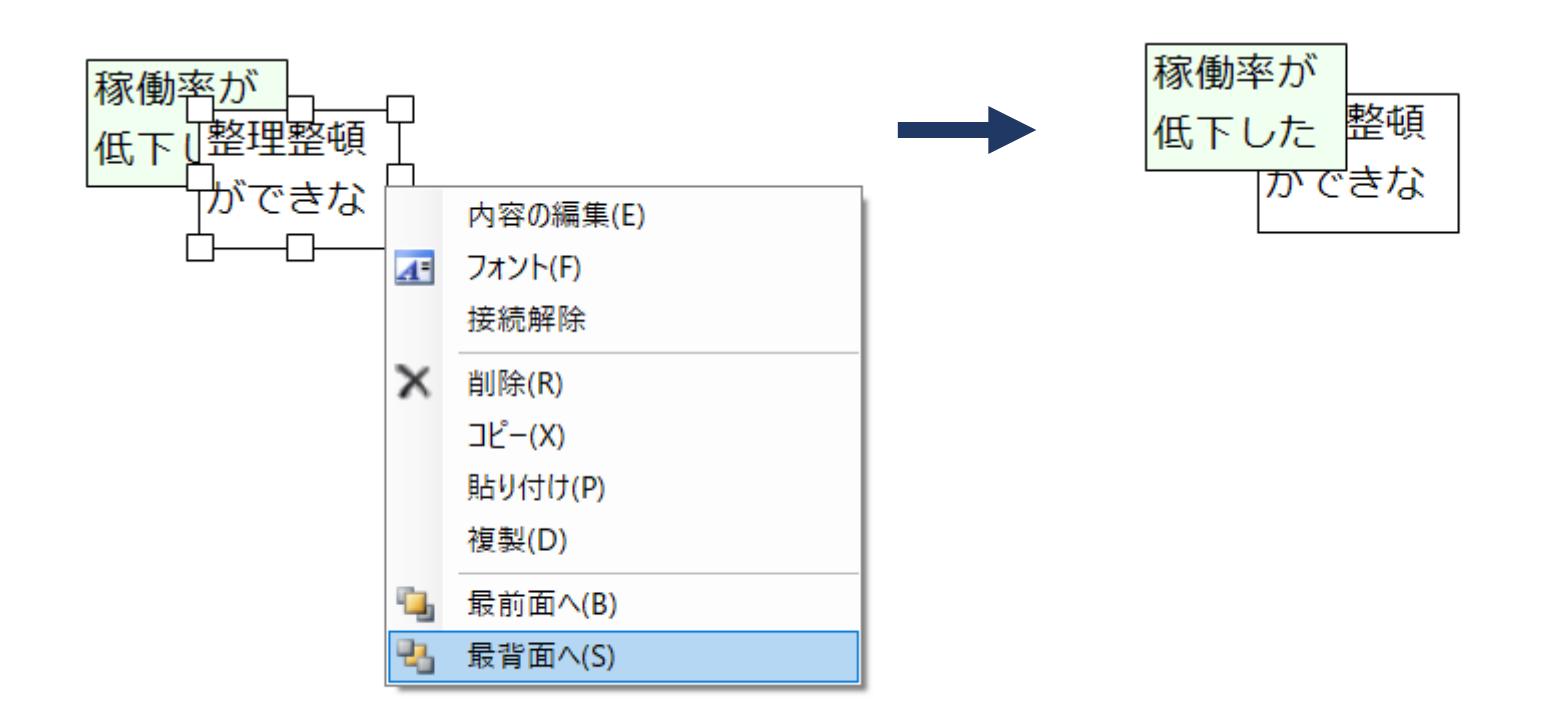

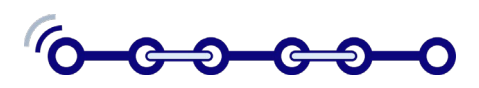

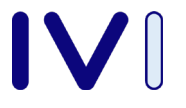

複数の図形を選択するには・・・

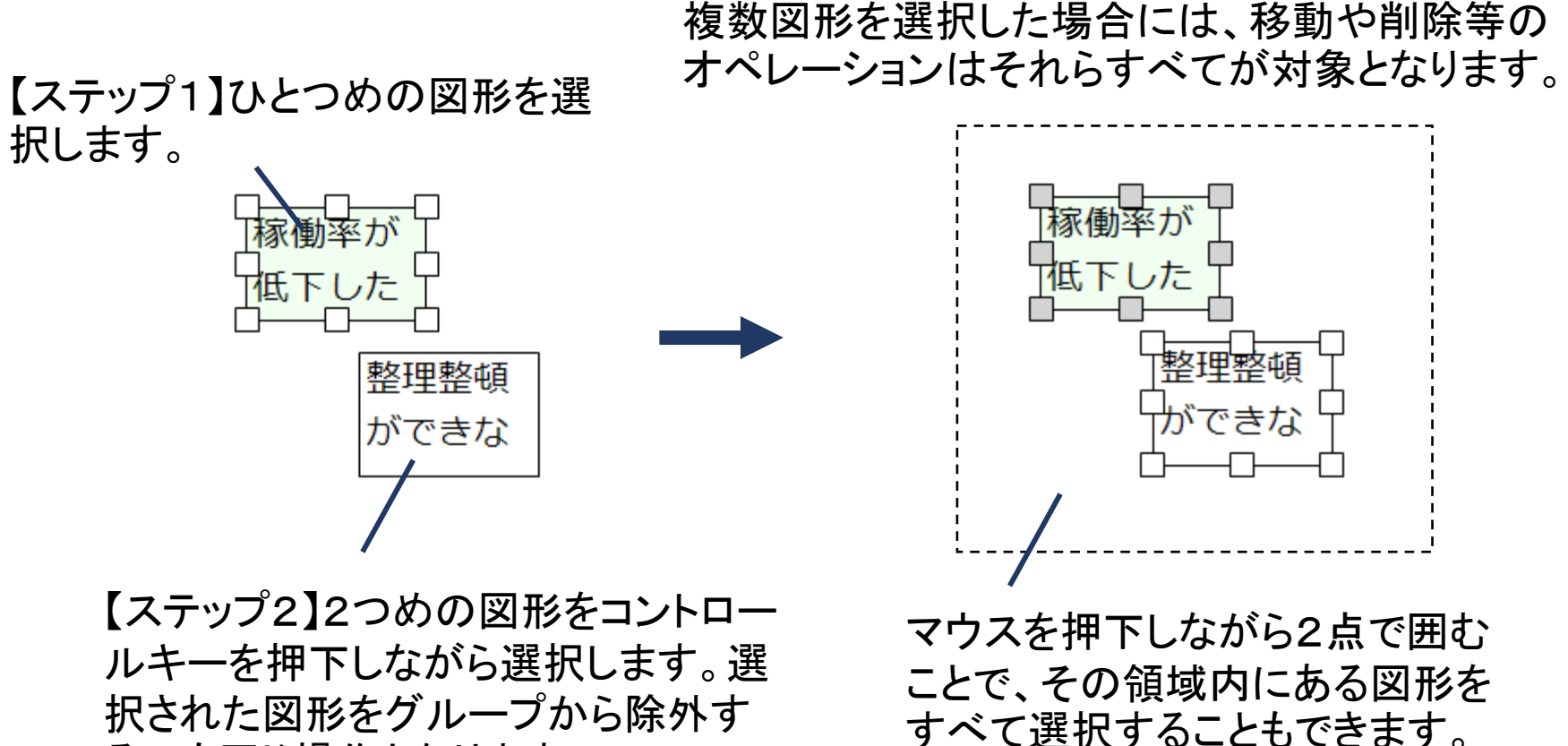

るのも同じ操作となります。

**(C) 2018. Industrial Value Chain Initiative** 13

#### 2つの図形を線や矢印で接続するには・・・

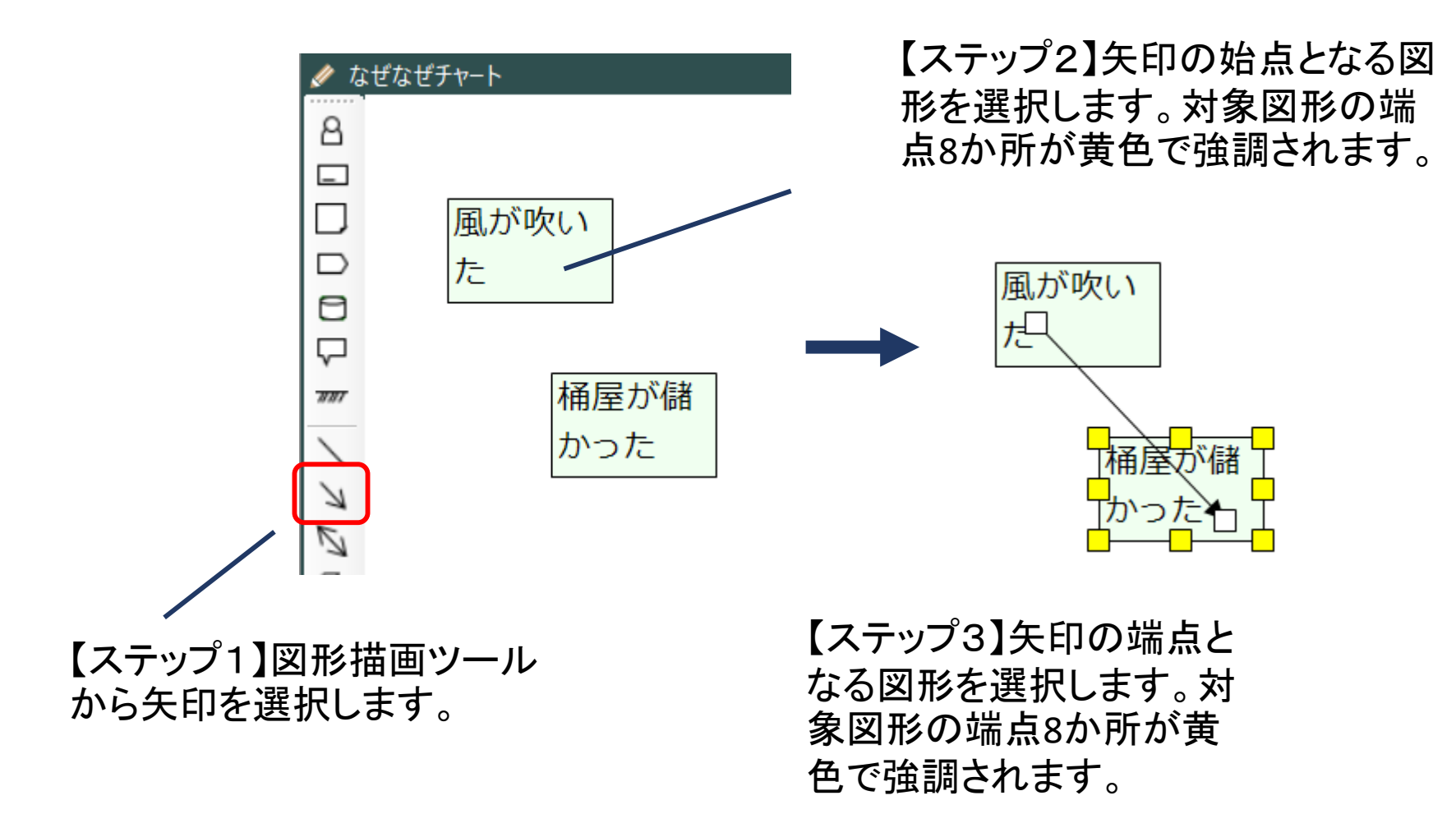

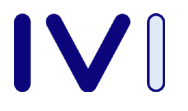

#### 図形の中に他の図形を含めるには・・・

#### 【ステップ1】図形を内部に含めることが できるオブジェクトは限られています。 【ステップ2】内部に配置する図形を選択

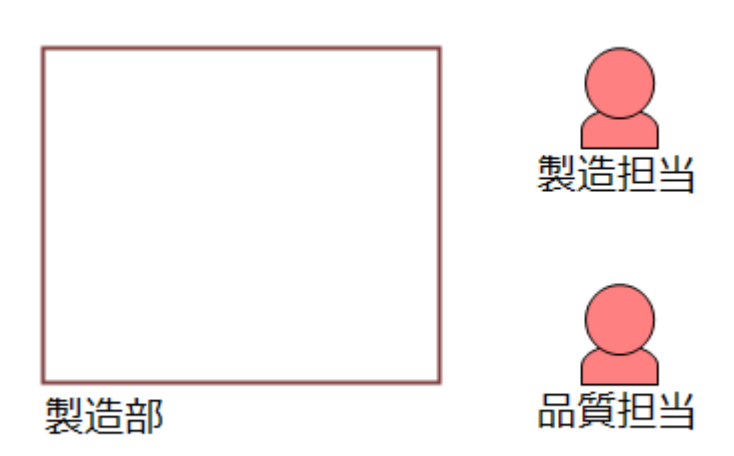

し四角形の内部にマウスで移動します。

【ステップ3】外側の矩形の端点8か所が 黄色く強調表示されます。この状態でマウ スを話すと対象図形が外側の矩形の図 形と関係づけられます。

関係づけられた以降は、外側の 図形とともに内部の図形も移動 します。外側の図形を削除した 場合も同時に削除されます。

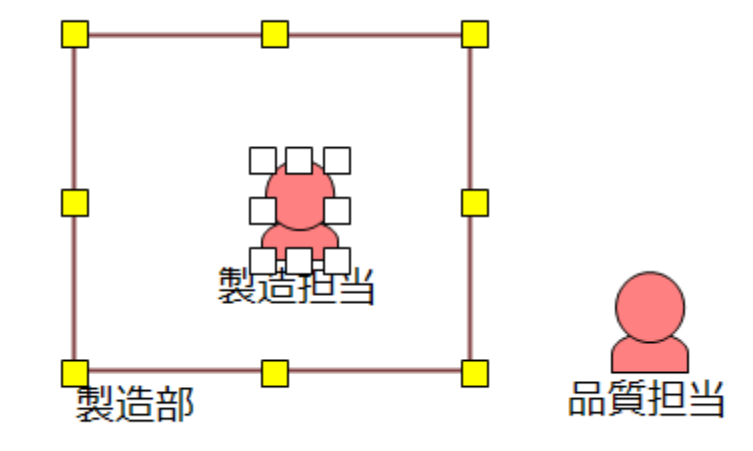

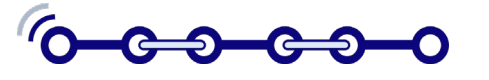

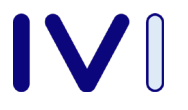

### 吹き出し図形を元となる図形と接続するには・・・

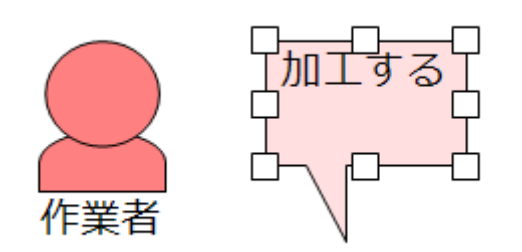

【ステップ2】吹き出し元となる図形をコ ントロールキーを押しながら右クリック (右ボタンで選択)します。

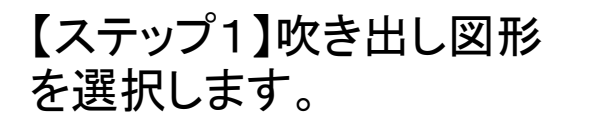

接続を解除するには、吹き出し図形 のほうを右クリックで選択し、メ ニューから「接続解除」を選択します。

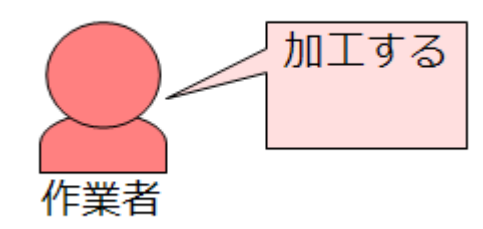

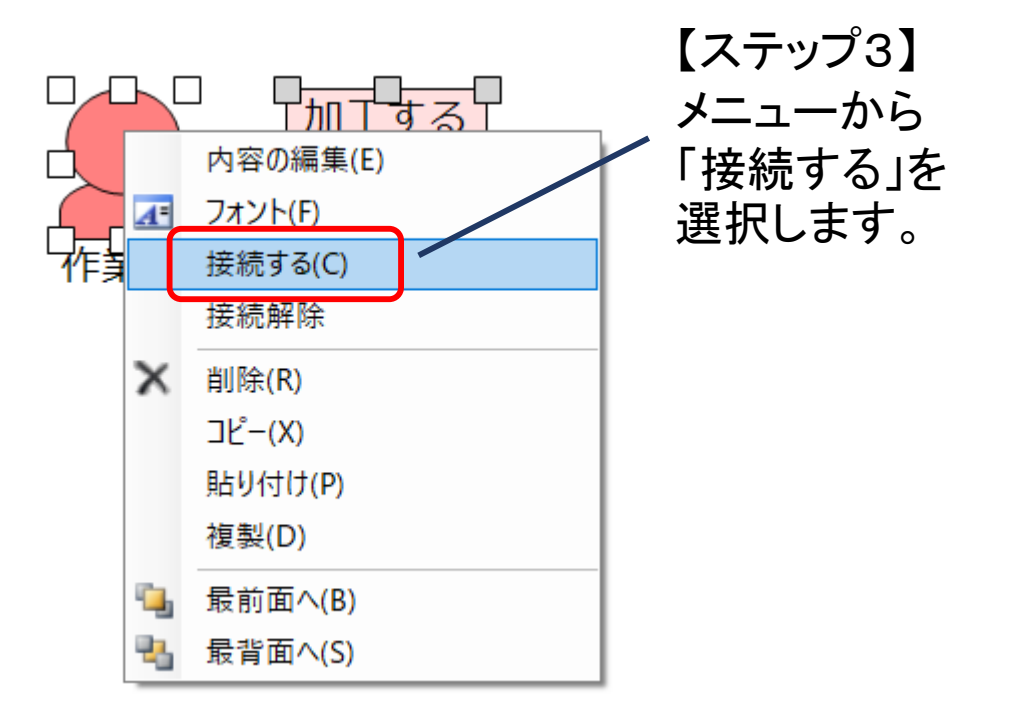

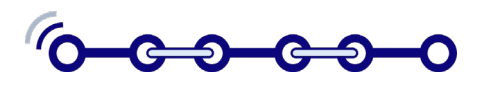

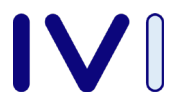

#### チャートを他の資料で利用するには・・・

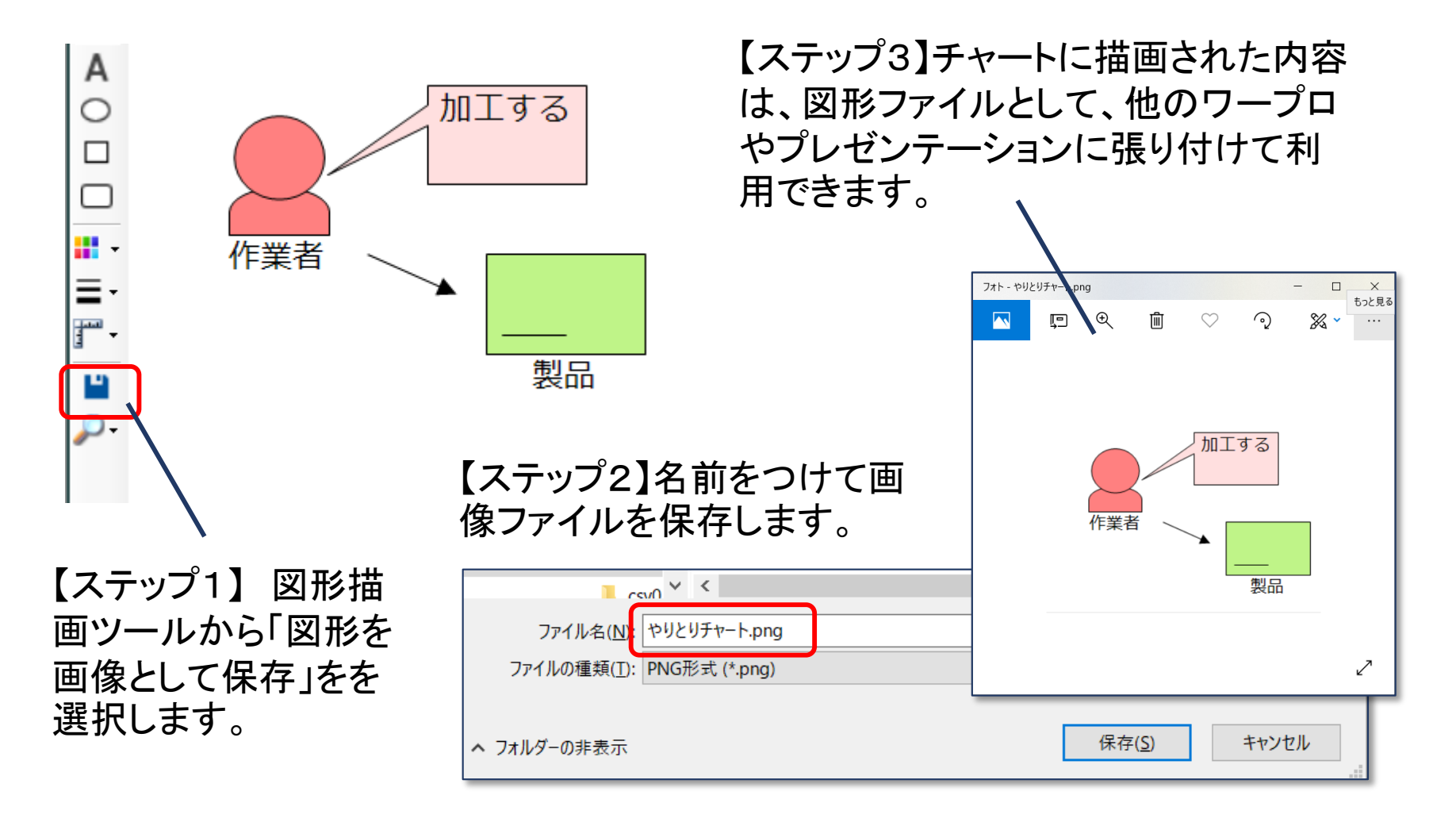

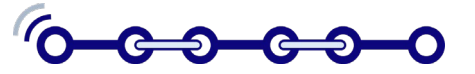

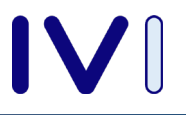

### 定義内容を他のPCに移動させるに・・・

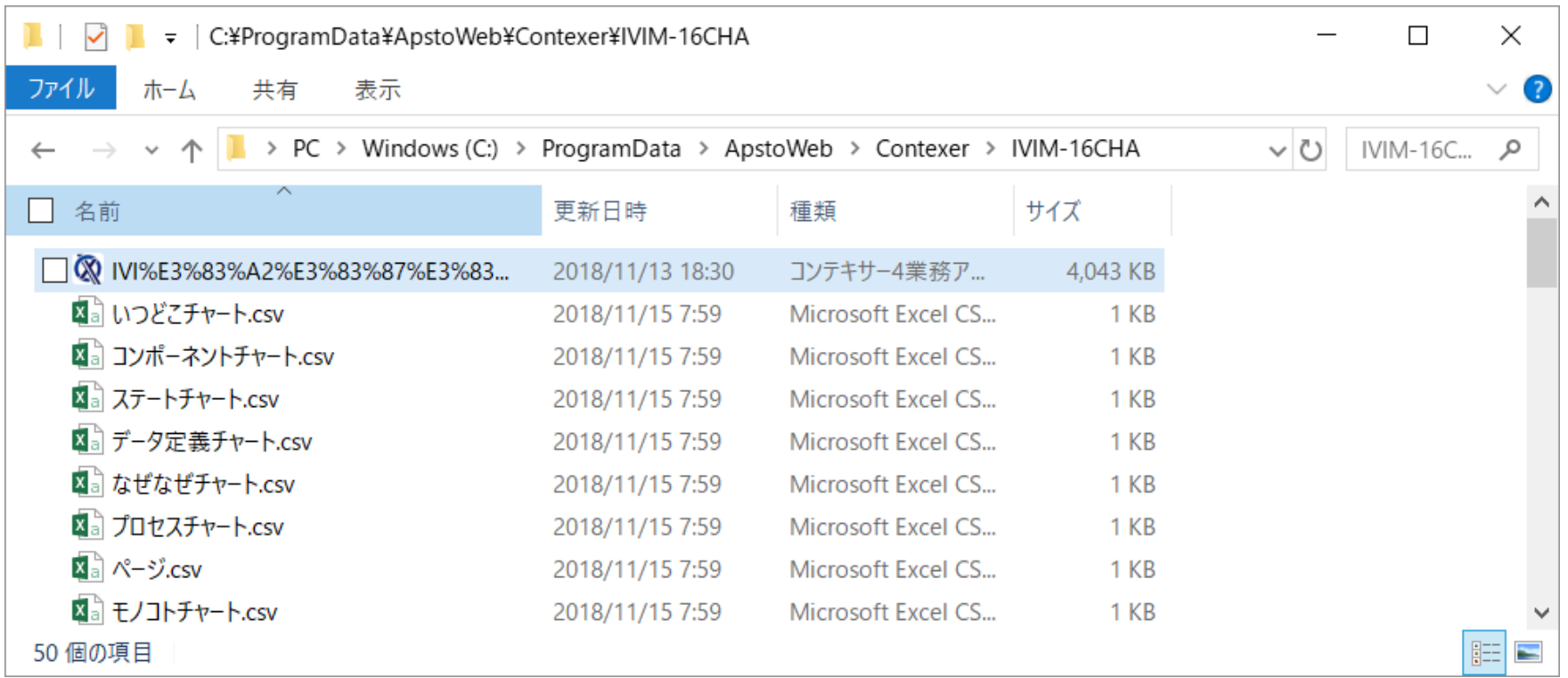

#### フリー版の場合は、保存されたCSVファイルは

¥ProgramData¥ApstoWeb¥Contexer¥IVIM-16CHA フォルダに格納されています。この 内容を他のPCに移動することでデータ移管が可能となります。なお、データの部分的 な分割、統合はできません。

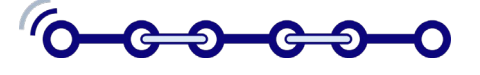